# **Release Notes - Zebra MC40 Android L – LifeGuard Update 04 Release for Voice/Non-Voice**

## **Contents**

**[Description](#page-0-0)** [Device Compatibility](#page-2-0) [Component Contents](#page-2-1) [Installation Requirements](#page-2-2) [Installation Instructions](#page-2-3) [Downloadable Software included in this Release](#page-3-0)

## <span id="page-0-0"></span>**Description**

This release contains following software package which is compatible with the MC40 L product.

LifeGuard patches are cumulative and include all previous fixes that are part of earlier patch releases.

Downgrade to LifeGuard Update 01 is not allowed.

### **1. CFE v4 Updates:**

❖ CFE-MC40N0-L-V0-030703-N-00-04.zip (Voice/Non-Voice)

This CFE is applicable for 03-07-03-L-V0-M1 OS version.

#### **1. Android Security Patch Level: 2018-03-05.**

Use the below link to see the Android Security bulletin for more information: <https://source.android.com/security/bulletin/>

The CFE Package 'CFE-MC40N0-L-V0-030703-N-00-04.zip' includes the following fixes:

- Spectre & Meltdown correction for variant 2.
- Updated below mentioned TUT components:
	- o DataWedge Version 6.7.34
	- o EMDK Version 6.8.20.1120
	- o MXMF Version 7.2.0.6
	- o Staging Client Version 2.10.1.1386
	- o File Browser Version 1.19.1.2
- SPR33538 Resolved an issue wherein scanner beam stuck off when pressing scanner button.
- SPR33639 Resolved an issue wherein the device stops emitting scan beam after waking up from suspend.

### **2. CFE v3 Updates:**

❖ CFE-MC40N0-L-V0-030703-N-00-03.zip (Voice/Non-Voice)

This CFE is applicable for 03-07-03-L-V0-M1 OS version.

#### **1. Android Security Patch Level: 2017-12-05.**

Use the below link to see the Android Security bulletin for more information: <https://source.android.com/security/bulletin/>

The CFE Package 'CFE-MC40N0-L-V0-030703-N-00-03.zip' includes the following fixes:

- Updated below mentioned TUT components:
	- o DataWedge Version 6.6.50
	- o EMDK Version 6.7.10.1010
	- o MXMF Version 7.1.2.1
	- o Staging Client Version 2.9.1.1362
- SPR33233 Resolved an issue wherein the DataWedge 6.2.24 could not replace separator or non-printable ascii character with \$.
- SPR32463 Resolved an issue wherein the StageNow File Manager downloads frequently fails due to Socketimeout exception.
- SPR32676 Resolved an issue wherein DataWedge crashes due to velocity application profile creation.
- SPR32484 Resolved an issue wherein customer was facing touch issues with keypad/numpad after updating from Kitkat to Lollipop.
- SPR33138 Resolved an issue wherein audio tool was not working on MC40 L due to permission issue.
- SPR33168/33392 Resolved an issue wherein there was no option to disable Home Screen Button and Recent Items Button.

### **3. CFE v2 Updates:**

❖ CFE-MC40N0-L-V0-030703-N-00-02.zip (Voice/Non-Voice)

This CFE is applicable for 03-07-03-L-V0-M1 OS version.

#### **1. Android Security Patch Level: 2017-07-05.**

Use the below link to see the Android Security bulletin for more information: <https://source.android.com/security/bulletin/>

The CFE Package 'CFE-MC40N0-L-V0-030703-N-00-02.zip' includes the following fixes:

- Corrections for KRACK vulnerabilities applied.
- SPR33372 Resolved an issue wherein Wi-Fi disconnects while roaming.

### **4. CFE v1 Updates:**

❖ CFE-MC40N0-L-V0-030703-N-00-01.zip (Voice/Non-Voice)

This CFE is applicable for 03-07-03-L-V0-M1 OS version.

#### **1. Android Security Patch Level: 2017-07-05.**

Use the below link to see the Android Security bulletin for more information: <https://source.android.com/security/bulletin/>

The CFE Package 'CFE-MC40N0-L-V0-030703-N-00-01.zip' includes the following fixes:

- Resolved an issue in MX to prevent leakage of configuration parameters.
- Included fix for BlueBorne vulnerability.

# <span id="page-2-0"></span>Device Compatibility

This software release has been approved for Android MC40 Lollipop Voice/Non-Voice model mentioned below.

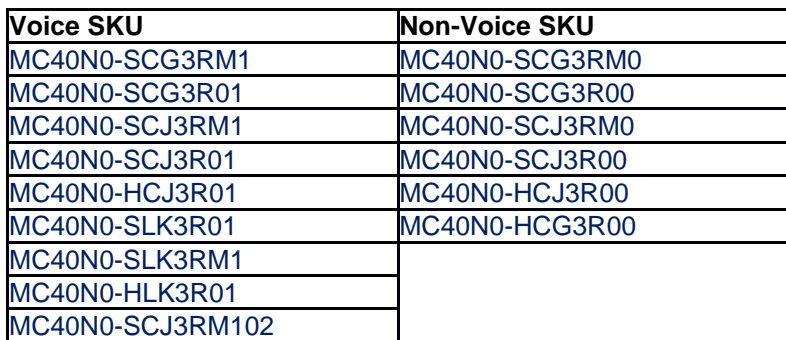

## <span id="page-2-1"></span>Component Contents

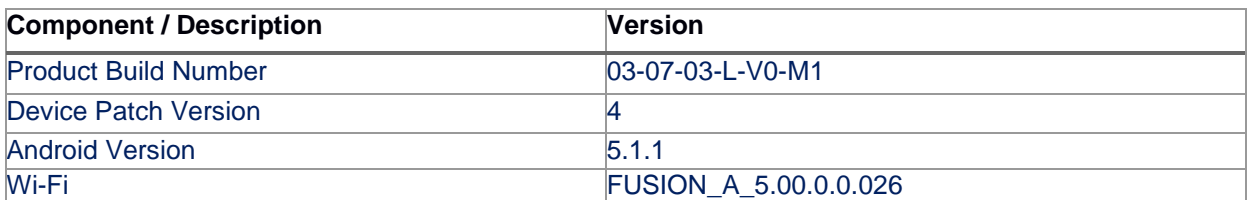

## <span id="page-2-2"></span>Installation Requirements

- ADB installed on the PC (including adb drivers)
- USB debugging turned ON (from Developer options)
	- MC40 should have baseline:
		- 03-07-03-L-V0-M1

## <span id="page-2-3"></span>Installation Instructions

BEFORE UPDATING THE OS IMAGE, EXTERNAL POWER MUST BE APPLIED TO THE TERMINAL VIA USB CHARGING CABLE.

PLEASE ENSURE BATTERY LEVEL IS > 30%

**CFE package software update procedure for MC40:**

### **1. Process through Device Storage:**

- 1. Connect the USB cable from your PC to the device.
- 2. Make sure MTP mode is selected in the device USB settings and MTP drivers are installed in your PC.
- 3. The internal SD card of MC40 will be seen in your PC as mounted drive MC40N0.
- 4. Copy the recovery update zip file "CFE-MC40N0-L-V0-030703-N-00-04.zip" to the root folder on internal SD card.
- 5. Press and hold the Power button on the device until the Device options menu appears.
- 6. Tap on Reboot to reboot the device.
- 7. When the device is rebooting hold the left Scan/Action button to enter Recovery update mode.
- 8. When the Recovery Mode screen appears then release the left Scan/Action button.
- 9. Click on Vol+ or Vol- to navigate to the "apply update from sdcard" option.
- 10. Click on PTT key to select the option.
- 11. Click on Vol+ or Vol- to navigate to the recovery update zip file.
- 12. Click on PTT key to select the recovery update zip file "CFE-MC40N0-L-V0-030703-N-00- 04.zip".
- 13. Once you get highlighted "reboot system now", Click on PTT key to reboot the device.

#### **2. Process through adb sideload:**

- 1. Connect the USB cable from your PC to the device.
- 2. Go to PC's Command Prompt, type "adb devices" you should get you connected device in the list with key.
- 3. Enter "adb reboot recovery" from Command Prompt
- 4. Click on Vol+ or Vol- to navigate to the "apply update from ADB" option.
- 5. Click on PTT key to select the option.
- 6. On device, once you get the message, "Now send the package...", enter adb sideload add space at the end, then drag and drop the zip file "CFE-MC40N0-L-V0-030703-N-00-04.zip", from PC's Command Prompt.
- 7. Once you get highlighted "reboot system now", Click on PTT key to reboot the device.

<span id="page-3-0"></span>After installation completed, goto Settings to check CFE package installed correctly:

- a. Settings-> About Device-> SW components-> Device Patch Version: 4
- b. ADB Shell method: Execute following command from PC's command prompt:

\$ adb shell getprop ro.device.patch.version

 $$4$ 

## Download-able Software Included in this Release

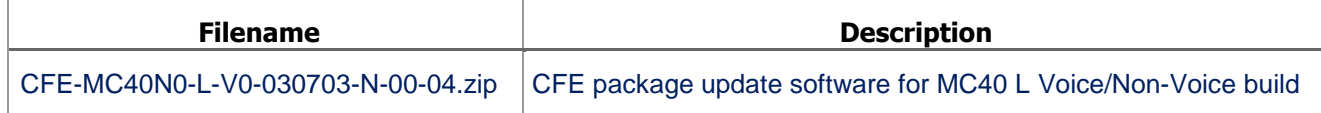

Last Revised: <03-01-2018>